## **Message Centers in KidKare**

Last Modified on 07/13/2023 1:29 pm CDT

KidKare's messaging feature allows you to send messages directly to your centers in KidKare. Your sites can then review and respond to these messages, allowing both of you to keep a record of communications online.

- 1. Click  $\boxed{\blacktriangleright}$  . The Messages page opens to the Received tab by default.
- 2. Click **Send Message**. The Message Editor opens.

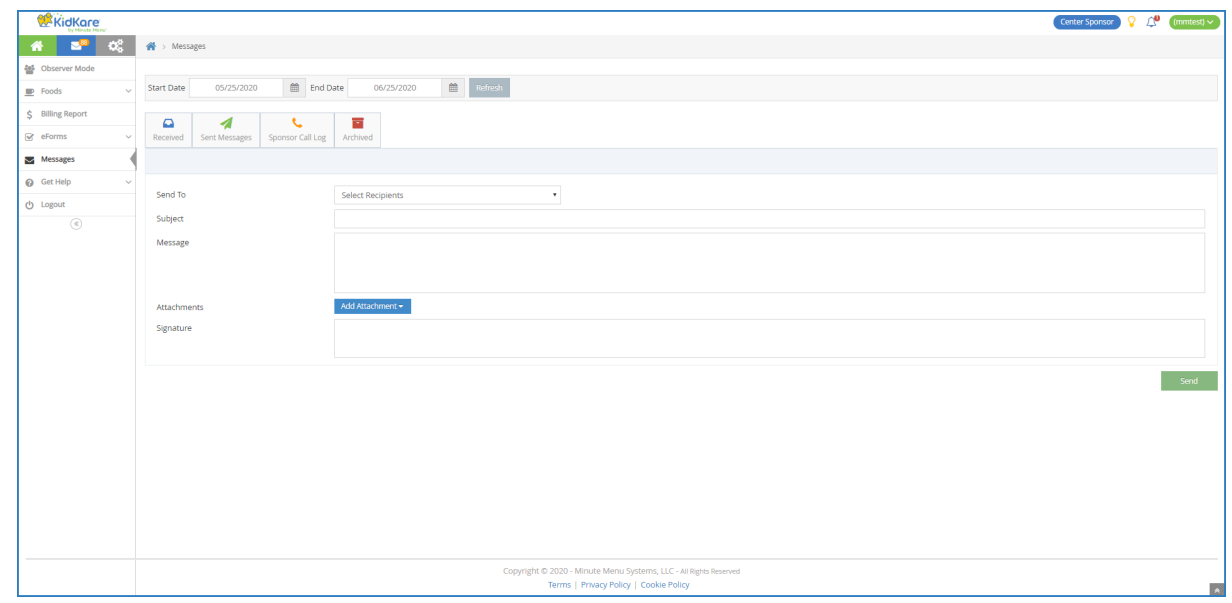

- 3. Click the **Send To** drop-down menu and select the center(s) to message. You can use the **Search** box in this menu to search for specific centers. To message all centers, select **All Centers**.
- 4. Click the **Subject** box and enter a subject for this message.
- 5. Click the **Message** box and enter the contents of your message.
- 6. To add an attachment to your message:
	- a. Click **Add Attachment** and select **File**.
	- b. Browse to the location on your computer where the attachment is stored.
- 7. Click the **Signature** box and enter your email signature.

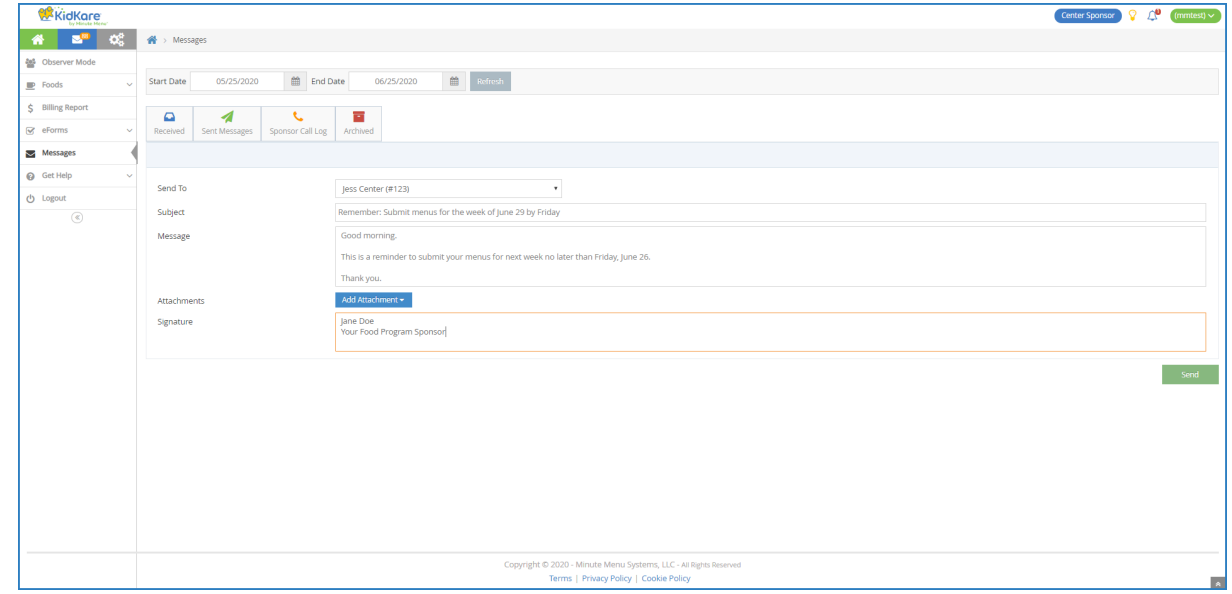

8. When finished, click **Send**.